# 6100-Gfast

# G.fast/VDSL/ADSL2+ Multi-Play und Kupferkabel-Test-Set

# **Bedienungsanleitung**

Das 6100-Gfast von Radiodetection ist das perfekte Werkzeug zum Testen von G.fast-, VDSL2- und ADSL2+ -Breitbandanschlüssen mit bis zu 1 Gbit/s. Das Gerät unterstützt GVXAA- und GVXAB-Modems und kann zur Installation, Fehlerbehebung und Validierung von Multi-Play Heimdiensten verwendet werden. Informationen zu Kupferkabel-Tests finden Sie im Benutzerhandbuch des 6100-Cu (Dokument 90/UG-6100-CU-DE/01).

# Kabelanschlüsse

# **RADIODETECTION 3**

# DSL-Hauptmenü

### **Aufrufen des Kupferkabel-Hauptmenüs:**

- 1. Wählen Sie unter Start DSL/IP-Tests aus und drücken Sie auf , um das DSL-Hauptmenü zu öffnen.
- Auto Test Profile: PPPoF  $\mathbf{A}^{\mathbf{p}}$  $\begin{array}{c|c}\n\hline\n\bullet\bullet\bullet\bullet \\
\hline\n\end{array}$ Manuel Ter 83 **F** Test Configuration
- *Hinweis: Die Systemeinstellungen zum Einrichten der Geräteparameter finden Sie im*
- 
- 2. Mit den Pfeiltasten auf dem Tastenfeld können Sie durch die Symbole navigieren.
- 3. Drücken Sie auf , um das Untermenü eines ausgewählten Symbols aufzurufen.
- **•** Mit **Auto, Manueller Test** oder **Ethernet-Test** wird der Test gestartet und auf dem Bildschirm die Seite mit der Ergebnisübersicht angezeigt.
- **•** Der **Ergebnismanager** öffnet die zuvor gespeicherten Testdateien zum Anzeigen, **Hochladen, Exportieren** oder **Löschen** der Ergebnisse.
- **•** Unter **Konfiguration testen** können die Testparameter eingerichtet werden.
- **•** Unter **Einrichten** können die Stromversorgung des Modems konfiguriert und das Gerät mit bestimmten DSL-Messwerten voreingestellt werden.

*Bereich Start.* 

3. Wählen Sie eine der Schaltflächen **Speichern** oder **Exportieren** und drücken Sie zum Bestätigen Ihrer Auswahl auf  $\blacktriangleright$ .

> *Hinweis: Die meisten Anweisungen zum Drücken von Tasten auf dem Tastenfeld können auch durch Klicken/Tippen der entsprechenden Schaltflächen auf dem Touchscreen ausgeführt werden.*

> Diese Anleitung ist nur als Kurzanleitung zu verstehen. Eine ausführliche Anleitung, auch für die Verwendung von Zubehör, finden Sie in der Bedienungsanleitung des 6100-Gfast, die Sie unter **www.radiodetection.com** herunterladen können.

## Speichern der Testergebnisse

Zu jedem DSL/IP-Test gehört eine Registerkarte **Ergebnisse Hochladen / Speichern**, in der Sie Ihre Testergebnisse über die bandinterne DSL-Verbindung oder die Ethernet-Verbindung, die während des Tests hergestellt wurde, **hochladen und speichern**, oder Ihre Ergebnisse in einer internen Speicherdatei **speichern** können. Mithilfe eines USB-Sticks können Sie die Ergebnisse auch in einen HTML-, MHTML- oder XML-Bericht **exportieren**.

Wählen Sie mit den Pfeiltasten ein Element auf dem Bildschirm aus und drücken Sie dann auf

### **Speichern, Hochladen oder Exportieren von Ergebnissen:**

- 1. Wählen Sie im Bereich Start Systemeinstellungen aus und drücken Sie auf .
- 2. Wählen Sie das Symbol **Akku-Info** aus und drücken Sie auf . Der **Akkustatus** zeigt die aktuelle Leistungsstufe des Akkus in Prozent an.

- 1. Wählen Sie mit den Pfeiltasten der Bildschirmtastatur die Parameter aus, die Sie bearbeiten wollen.
- 2. **Wählen Sie Ergebnisdatei**, um Ihre Ergebnisse unter einem vorhandenen **Dateinamen** zu speichern, oder nutzen Sie eine der folgenden Optionen zum **Hochladen und Speichern** Ihrer Ergebnisse:
- **•** die bestehende, bandinterne DSL-Verbindung oder die Ethernet-Verbindung, die während des Tests hergestellt wurde
- **•** eine bandexterne WLAN- oder Ethernet-Verbindung zum Hochladen (wenn diese Funktion aktiviert und der Test gestoppt ist)

ODER

### Verwalten gespeicherter Testergebnisse

Wählen Sie im Bereich **DSL-Übersicht** den **Ergebnismanager** aus, um auf eine der folgenden Optionen zuzugreifen:

- **•** In der **Registerkarte Ergebnis** können Sie einen **Dateinamen** auswählen und aus einer Liste der zuvor gespeicherten Dateien die Ergebnisse anzeigen.
- **•** In der **Registerkarte Hochladen** können Sie die gespeicherten Ergebnisse auf eine FTP-Seite oder ein USB-Medium hochladen. Hier können Sie ebenfalls ausgewählte XML-Dateien aus dem internen Speicher **Löschen**.
- **•** In der Registerkarte **Exportieren** können Sie einen **Dateinamen** oder **Alle** zuvor gespeicherten Dateien auswählen und die Ergebnisse in einem der folgenden **Berichtsformate** exportieren: **HTML, MHTML** oder **XML**.
- **•** In der Registerkarte Löschen können Sie eine ausgewählte oder alle Dateien löschen (betrifft nur Dateien im internen Speicher des 6100).

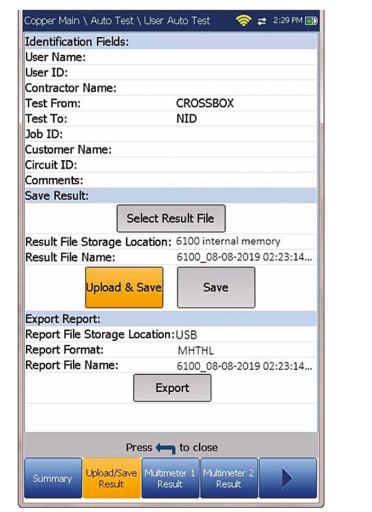

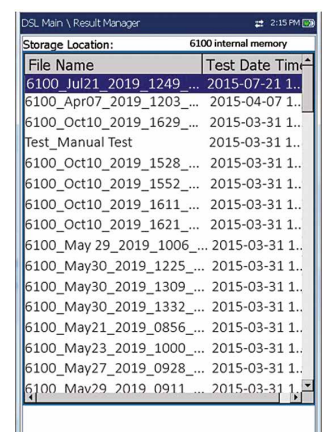

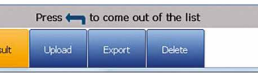

### Start- und Hilfetaste

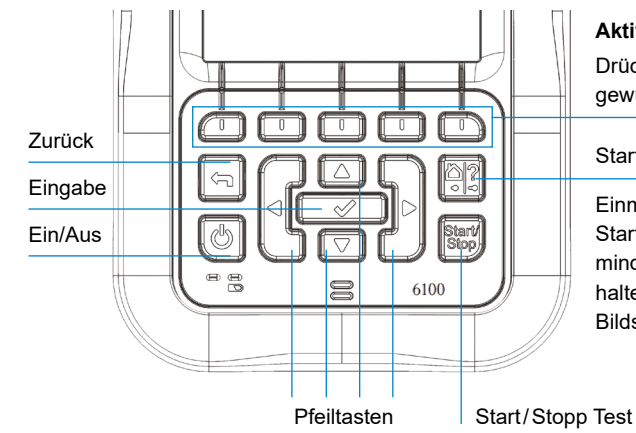

Einmaliges kurzes Drücken ruft den Startbildschirm auf. Wenn Sie die Taste mindestens 2 Sekunden lang gedrückt halten, wird die integrierte Hilfe oder die Bildschirmaufnahme aktiviert

### **Zugriff auf und Ändern der Bildschirmparameter:**

## **Aktivieren der Funktionstasten:**

Drücken Sie die Taste unter der gewünschten Funktionsanzeige

*Hinweis: Die meisten Anweisungen zum Drücken von Tasten auf dem Tastenfeld können auch durch Klicken/Tippen der entsprechenden Schaltflächen auf dem Touchscreen ausgeführt werden.*

## Aufladen des Akkus

Stecken Sie das Netzteil (9 V, 1,66 A) in eine Steckdose und warten Sie 6 bis 8 Stunden, bis der Akku vollständig aufgeladen ist, oder bis der Akkustatus 100% anzeigt.

### **Anzeige des Akkustatus:**

Copyright © 2020 Radiodetection Ltd. Alle Rechte vorbehalten. Radiodetection ist eine Tochtergesellschaft der SPX Corporation. Radiodetection und 6100 sind Warenzeichen der Radiodetection Ltd. Radiodetection-Produkte unterliegen einer ständigen Weiterentwicklung. Radiodetection behält sich daher das Recht vor, veröffentlichte technische Daten ohne vorherige Ankündigung zu ändern oder zu ergänzen. Dieses Dokument darf ohne vorherige schriftliche Genehmigung der Radiodetection Ltd. weder als Ganzes noch in Teilen kopiert, vervielfältigt, übertragen, geändert oder genutzt werden.

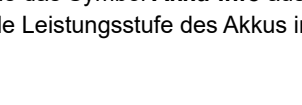

### Besuchen Sie **www.radiodetection.com**

### **Radiodetection Ltd. (UK)**

Western Drive, Bristol, BS14 0AF, Großbritannien Tel.: +44 (0) 117 976 7776 rd.sales.uk@spx.com

### **Radiodetection (USA)**

28 Tower Road, Raymond, Maine 04071, USA Gebührenfrei: +1 (877) 247 3797 Tel.: +1 (207) 655 8525 rd.sales.us@spx.com

Folgen Sie uns auf: <sup>1</sup> in **9 0** 

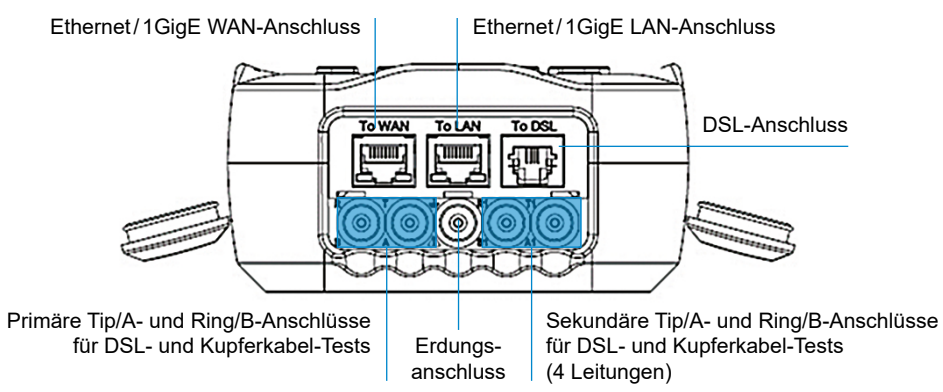

# Arbeiten mit dem Tastenfeld

# Systemeinstellungen

- **• Anzeige und Sprache** zeigt die Einstellmöglichkeiten für die Hintergrundbeleuchtung, Informationen zur Titelleiste, die Sprachauswahl sowie die Schaltfläche zur **Kalibrierung des Touchscreens** an. In der Registerkarte **Fernanzeige** können Sie das 6100-Gfast mit Ihrem Computer verbinden.
- **• Datum und Uhrzeit** dient der Einstellung von Datum, Uhrzeit, den Zeitformaten und der Zeitzone.
- **• Akku-Info** zeigt den Akkustatus, Leistungsschemen und den **Energiesparmodus** an.
- **• Softwareoptionen** listet alle **konfigurierten Optionen** auf diesem Gerät auf.
- **• Informationen** zeigt Hardware-/Software-/ Produktinformationen an.
- Unter **Einrichtung Hochladen** können Sie das Hochladen über das bandinterne DSL FTP aktivieren oder eine bandexterne Methode zum Hochladen (WLAN oder Ethernet) auswählen. Dafür ist die Option FTPUPLD erforderlich.

- Kein Signal (< -90/schwarz)
- **•** Sehr schwach (-90 bis -82/rot)
- **•** Schwach (-81 bis -72/rot)
- **•** Gut (-71 bis -68/orange)
- **•** Sehr gut (-67 bis -58/gelb)
- **•** Hervorragend (> -58/grün).

### WLAN-Test

- 1. Drücken Sie auf , um die Liste aufzurufen.
- 2. Wählen Sie mit den Pfeiltasten ein Netzwerk aus. Die Details werden im unteren Bereich angezeigt.

**WLAN-Test** aktiviert einen WLAN-Scan und listet alle verfügbaren drahtlosen Netzwerke mit Details zum Vergleich auf. Zu den Details des ausgewählten **Netzwerknamens** oder der SSID (Service Set IDentifier - der Name, der einem drahtlosen Netzwerk zugewiesen wurde), gehört die **Signalstärke (RSSI)**, die entsprechend der folgenden Stufen mit einem Farbcode angezeigt wird:

Beim Einschalten werden die Einstellungen aus dem zuletz geladenen Profil eingelesen. Wenn Sie Änderungen an Parameterwerten vornehmen, können Sie diese in einem vorhandenen oder in einem neuen Profil speichern.

Über die Schaltflächen **Kanäle/RSSI sortieren** können Sie die Werte in aufsteigender oder absteigender Reihenfolge sortieren.

Drücken Sie bei einem beliebigen Wert auf , um ein Listenfeld mit Optionen zu öffnen.

*Hinweis: Sie können auch nach Netzwerkname sortieren; klicken/tippen Sie dazu auf dem Touchscreen auf die Spaltenüberschrift.*

## **Aufrufen eines WLAN-Netzwerks und Anzeigen der Details:**

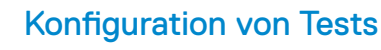

 $\Rightarrow$  2:05 PM TITE

 $\sum_{14}$ 

Date and Time

 $\bullet$ 

Software<br>Options

Cc

2a:h7:f1:66:46 Za:b/:11:06:46:c1<br>58:96:30:7b:2e:13<br>5a:b7:f1:66:46:c1<br>58:96:30:7b:2e:18<br>58:96:30:7b:2e:14<br>3a:b7:f1:66:46:c1

6a:b7:f1:66:46:c1<br>58:96:30:7b:2e:16

56:01:43:b3:46:b6<br>4c:01:43:b3:46:b6<br>4c:01:43:b3:46:b3<br>4c:01:43:b3:46:b3<br>54:64:d9:ee:63:95<br>14:91:82:9e:3c:1d<br>1e:91:82:9e:3c:1d<br>1a:91:82:9e:3c:1d<br>1a:91:82:9e:3c:1d<br>80:d0:4a:6b:3c:1d

80:d0:4a:6b:3c:1d<br>SSI Hide Hidden<br>Network

Sort RSSI

Y Good (-58  $(2412MHz)$ PA2PSK-AES

Down to Cancel

Information

Ç

**Display and<br>Language** 

**Battery Info** 

 $\hat{\bm{i}}$ 

rigate to a Wi-Fi I

OU812B47

 $Hunt.k$ 

**BELL697**<br>OU81b4

 $\triangle$  Up

### **Einrichten eines Manuellen, Auto- oder Ethernet-Tests:**

- 1. Wählen Sie im Bereich **DSL-Übersicht Konfiguration**  testen aus und drücken Sie auf  $\blacktriangleright$ .
- 2. Wählen Sie **Profildetails** und drücken Sie auf .
- 3. Wählen Sie die gewünschte Testeinrichtung und drücken Sie auf  $\bullet$ .
- 4. In den folgenden Registerkarten können Sie die Testparameter konfigurieren: **Verbindungseinrichtung, Schwellenwerte, LAN-Einrichtung**
- 5. In der Registerkarte **Tests auswählen** können Sie die optionalen Teiltests aktivieren/deaktivieren. Wenn der Zugriffsmodus auf IPv6 (DHCP) gesetzt ist, ist nur der Ping-Test verfügbar.
- 6. In der Registerkarte **Testeinrichtung** können Sie die folgenden Teiltests konfigurieren (nach Auswahl): **VoIP-Test, IPTV-Test, Ping, FTP, HTTP, Durchsatztest, Traceroute, Webbrowsertest.**

### **Erstellen oder Ändern eines Profils:**

- WAN O M a Profile: adsl ericsson vc of DHCP Profile: adsl ericsson vc of DHCP<br>
Sync Time:  $23:59:59$ <br>  $(1+1:M+SS)$ Show Time ation Mod  $ADS12 +$  Annex A SNR Margin 6.80 dB SNR Margin  $7.40 \text{ dB}$ 27.136 Mbit/s instream Max Bitr stream Max Bitrate 1.355 Mbit/s ingtonare hit ento Mhit*le* Llochsonna bit cata Mait 6 Press of for details
- **•** Wenn die Geräteoption **VoIP-Test** aktiviert ist:
- **• VoIP-Anruf** ermöglicht ausgehende und eingehende VoIP-Anrufe und zeigt
- **Anrufinformationen** wie den **VoIP-Status**, die Nummer und den Codec, mit dem die Verbindung hergestellt ist, sowie die Dauer und den Status (bestanden/fehlgeschlagen) des Tests/Anrufs an.
- **• VoIP-Übersicht** zeigt Angaben zu den Messungen der verschiedenen Parameter an, einschließlich **MOS, R-Faktor, Latenz, Jitter** und **Pakete**.
- **•** Wenn die Geräteoption **IPTV-Test** aktiviert ist:

1. Blättern Sie dazu einen beliebigen Bildschirm ,Testeinrichtung' durch und legen Sie die Optionen mit d Pfeiltasten fest.

### ODER

- 2. Drücken Sie in einem beliebigen Einrichtungsbildschirm auf  $\blacktriangleleft$ , um das Dialogfeld zum Bestätigen und Speichern der Änderungen anzuzeigen. Folgende Optionen stehen zur Verfügung:
- **• Speichern** im aktuellen Profil.
- **• Speichern unter** einem **neuen Profilnamen** (ein Eingabebildschirm wird angezeigt).
- **• Nein** speichert keine Änderungen am Profil, schließt das Dialogfeld und kehrt zum Untermenü **Profildetails** zurück.
- **• Abbrechen** schließt das Dialogfeld und kehrt zum Einrichtungsbildschirm zurück.

### **Auswahl eines Profils:**

- 1. Wählen Sie im Bereich DSL-Übersicht Konfiguration testen aus und drücken Sie auf  $\blacklozenge$ .
- 2. Wählen Sie Profil auswählen und drücken Sie auf . In einem Listenfeld wird eine Liste der verfügbaren Profile angezeigt.

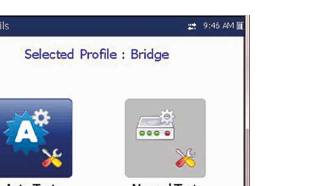

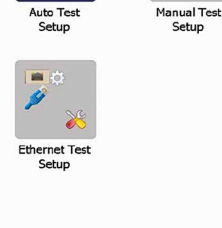

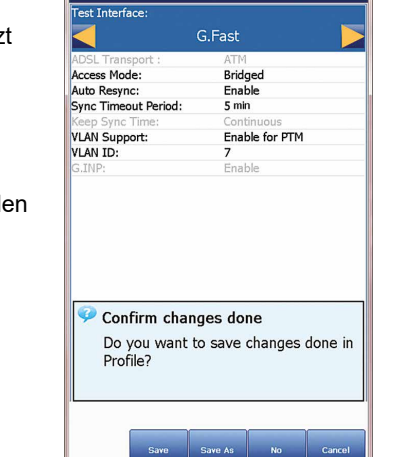

# Ausführen von Tests

### **Ausführen eines Tests:**

Wählen Sie im Bereich DSL-Übersicht das Symbol des gewünschten Tests aus und drücken Sie auf  $\bullet$ . Der Test wird automatisch ausgeführt. Wenn der gewünschte Test angezeigt wird, können Sie den Test auch durch Drücken der Start/Stopp-Taste ausführen.

# Anzeigen der Testergebnisse

Wenn ein Test ausgeführt wurde, werden die Ergebnisse auf dem Bildschirm angezeigt. In den folgenden Registerkarten können Sie den Status (bestanden/fehlgeschlagen) und die Ergebnisdetails anzeigen:

- **• Verbindungsübersicht** enthält:
- (für Auto- und Manuellen Test) **Profil,**
- **Synchronisationszeit, Leitungsstatus, Betriebsmodus**, Upstream/Downstream-SNR und Max. Bitrate. Sie können ein neues Profil aus den Testergebnissen auswählen. Wenn das Gerät über die Option Bündelung verfügt,
- werden Daten für Paar 1 und Paar 2 angezeigt.
- (für Ethernet) WAN/LAN-Port Leitungsstatus/
- Verbindungsgeschwindigkeit/Verbindungsmodus und empfangene/gesendete Bytes/Pakete/Ethernet-Fehler

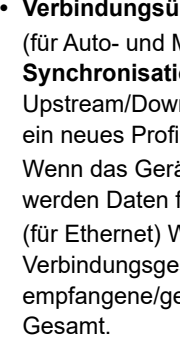

**• WAN-Status** zeigt den Verbindungsstatus des Wide Area Network an. Unter **Manueller Test** können Sie auch auswählen, welchen Triple-Play-Test Sie ausführen oder anzeigen wollen.

**• LAN-Status** zeigt den Verbindungsstatus des Local Area

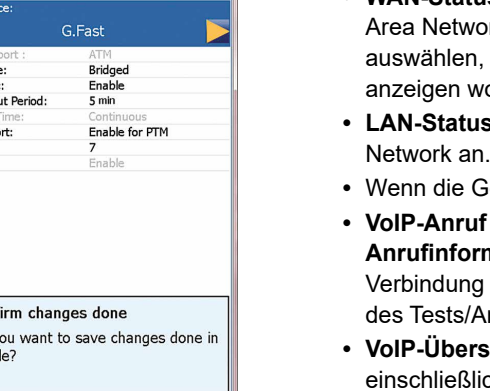

 $\frac{1}{2}$  10:19 AM IIIT

Ę,

Conv to USE

琴

 $\leftarrow$  Cance

Selected Profile : Default

E,

 $\mathbf{E}_{\bullet}$ 

elete Profile

Up V Down Select

**Profile Details** 

Eio

Ę,

Copy from

**DHCP** 

adsl\_sync<br>vdsl2<br>Default

 $\frac{1}{2}$  1012 M/HD

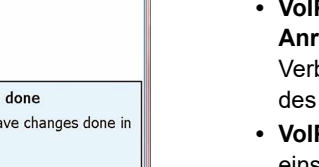

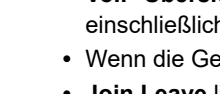

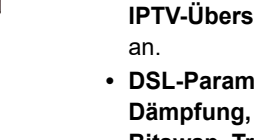

**• Join Leave** listet IPTV-Kanäle aus der Alias-Tabelle sowie die gemessenen **Zap**-Zeit auf. **IPTV-Übersicht** zeigt die Testergebnisse der IPTV-Streams, Join/Leave und Kanalanalyse

- an.
	- **• DSL-Parameterdetails** sind **Downstream/Upstream**-Ergebnisse für Datenraten, **SNR, Dämpfung, Kapazität, Ausgangsleistung, Latenz, Interleave-Verzögerung/-Tiefe, INP, Bitswap, Trellis, Phy-R** und **G.INP**.
	-
	-
	-

- 
- **• Bandinformationen** sind Downstream/Upstream-Ergebnisse für **SNR-Margin, Schleifen-/ Signaldämpfung, Ausgangsleistung** und **KL0**.
- Diagramm an.

- **• DSL-Statistiken** umfassen **DSL-Zähler**, Übertragungsmodusstatistiken einschließlich **KL0** und **EWL, Ratenanpassung** und **Vektorstatus** mit **Leistungszählern**.
- **• Schleifendiagnose** zeigt Downstream/Upstream SNR/ATTN (HLog)/QLN/ALN pro Ton als
- **• Datentestübersicht** zeigt die Ergebnisse für Ping, Traceroute, FTP und HTTP, sowie die aktivierten optionalen Datentests wie VoIP, IPTV, Durchsatz und **Webbrowser** an.
- Wenn unter **Verbindungseinrichtung IPv6 (DHCP)** als **Zugriffsmodus** festgelegt ist, wird nur der **Ping-Test** angezeigt.
- **Durchsatztest** implementiert das **iPerf3-** oder **Ookla<sup>1</sup>** -Tool für aktive Messungen der maximal erreichbaren Bandbreite in IP-Netzwerken.
- *Hinweis: Ookla-Datenschutzrichtlinie: http://www.speedtest.net/privacy. Sie, der Endnutzer, verstehen und bestätigen mit der Ausführung des in der Speedtest Powered Software-Anwendung enthaltenen Tests, dass Ookla, LLC Ihre IP-Adresse während des Tests sammeln und an ausgewählte Dritte weitergeben kann.*
- **1** Ookla ist ein Drittanbieter. Die Ookla Speedtest Powered-Technologie umfasst Ookla-eigene und/oder von Ookla kontrollierte Server, die sich in Ihrem Netzwerk befinden können oder nicht. Ookla behält sich das Recht vor, Testergebnisse zu aggregieren und aggregierte Ergebnisse nach eigenem Ermessen zu

vermarkten.